# TP 8 : Morphing

Le morphage (morphing en anglais) est un des effets spéciaux applicables à un dessin. Il consiste à fabriquer une animation qui transforme de la façon la plus naturelle et la plus fluide possible un dessin initial vers un dessin final.

En général, la technique consiste à sélectionner des points sur la première image (par exemple, les yeux, le nez, et la bouche), et de sélectionner les points correspondants sur la deuxième image.

Le barycentre est une transformation possible pour effectuer un morphage ; il permet à partir d'un point A d'obtenir un point B par « une animation continue ».

Pour pouvoir réaliser des morphing, nous allons utiliser le logiciel de géométrie dynamique Geogebra.

#### 1. Deux quadrilatères

Nous allons réaliser le morphing suivant :

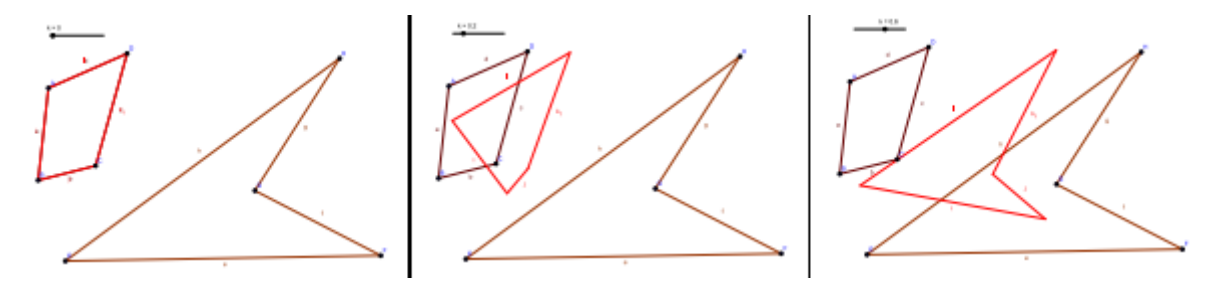

- 1) Construire deux quadrilatères ABCD et EFGH.
- 2) Créer un curseur k, allant de 0 à 1 avec un incrément de 0,01.
- 3) Pour faire correspondre le point A au point E, taper dans le champ de saisie en bas de l'écran :

 $A' = (1-k)^*A+k^*E$ 

- 4) Faire varier k et vérifier que le point A' se déplace de A à E.
- 5) Répéter l'étape 3 pour les points B et F, C et G puis D et H.
- 6) Construire le quadrilatère A'B'C'D', et cacher les quadrilatères ABCD et EFGH.
- 7) Faire varier le curseur et observer le morphing.

## 2. Morphing barycentrique

Nous allons utiliser la technique du morphing barycentrique pour « transformer » un triangle en un cercle.

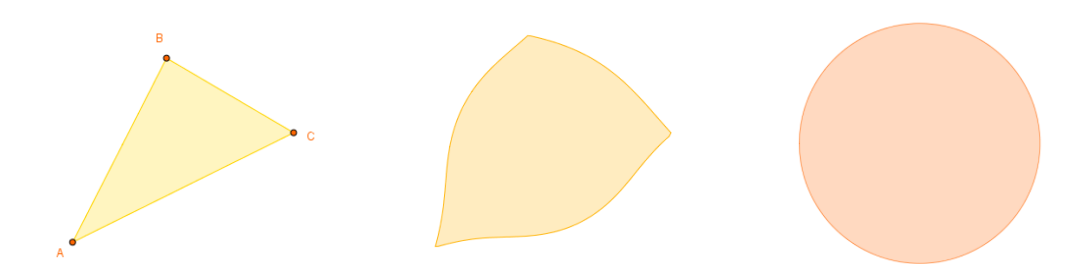

1) Construire un triangle ABC quelconque.

Il est important que le cercle « englobe » entièrement le triangle. Nous allons donc créer un cercle ayant pour centre le centre de gravité du triangle et un rayon 1,5 fois plus grand que la plus grande distance entre le centre de gravité et les trois sommets du triangle :

2) Créer le barycentre du triangle en tapant dans le champ de saisie :

 $G =$  CentreGravité[poly1] (si le triangle s'appelle bien poly1)

- 3) Créer la liste L des trois longueurs GA, GB, GC, en inscrivant dans le champ de saisie :  $\begin{bmatrix} \downarrow \downarrow \end{bmatrix}$  = {GA,GB,GC}
- 4) Créer le cercle de centre G et de rayon R = 1.5\*Max[L]

Maintenant, nous allons faire correspondre le triangle au cercle :

- 5) Placer un point D sur le cercle.
- 6) Construire la demi-droite [GD).
- 7) Sélectionner l'outil intersection, puis sélectionner la demi-droite, puis le triangle. *Attention à sélectionner le triangle et non pas seulement un côté.*
- 8) Créer un curseur k, allant de 0 à 1 avec un incrément de 0,01.
- 9) Construire un point H défini comme l'image du point E par la translation de vecteur  $k \times \overrightarrow{ED}$ . Dans le champ de saisie, inscrire :  $H = E + k^*(D-E)$ .
- 10) Sélectionner l'outil « lieu » puis cliquer successivement sur le point H puis sur le point D.
- 11) Cacher les points G, H, D et E, ainsi que le cercle, le triangle et la demi-droite.
- 12) Colorier la figure puis faire varier le curseur pour observer le morphing.

#### 3. Love is written in the stars

En suivant la même méthode que précédemment, réaliser le morphing suivant qui transforme l'étoile en cœur :

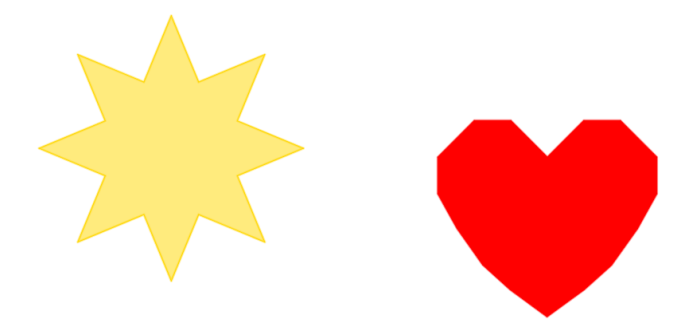

Construisez d'abord l'étoile puis le cœur, puis faites correspondre les points.

**Attention !!! Il faut que les deux images aient le même nombre de points !**

## 4. A vous de jouer

En utilisant les méthodes vues dans ce TP, créer un morphing « original ».